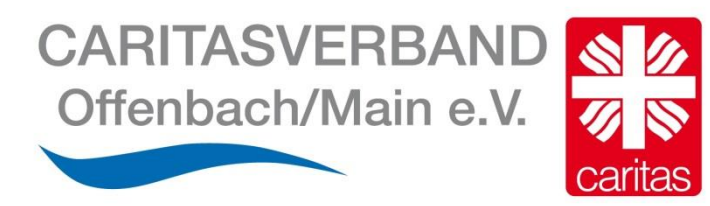

## Bedienungsanleitung WIRE Tool für Video Meetings

Stand 01.04.2021

## Einem Video Meeting über den Browser (ohne herunterladen der Wire App) beitreten

1.Schritt:

Sollten Sie an dem Meeting über den PC oder Laptop teilnehmen, dann öffnen Sie den Link, den Ihnen ihr Berater / ihre Beraterin zugesendet hat über den Browser "Google Chrome"

2. Schritt:

Klicken Sie auf "Meeting beitreten" ohne die WIRE APP herunterladen zu müssen!

# $U$ llr $C$

## Teilnahme an einem Meeting über die Wire App

- 1. Schritt: Gehen Sie auf den Appstore bzw. auf Playstore
- 2. Schritt: geben Sie Wire in die Suchmaske ein

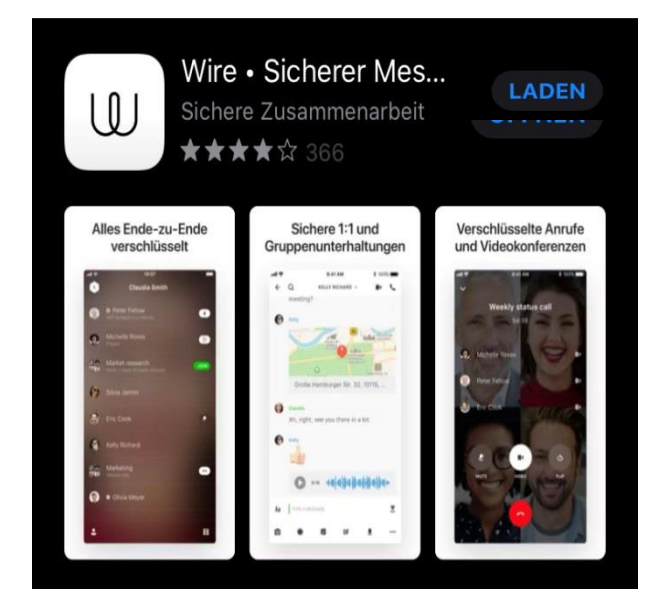

- 3. Schritt: Installieren Sie die App (Laden klicken)
- 4. Schritt: Öffnen Sie Wire

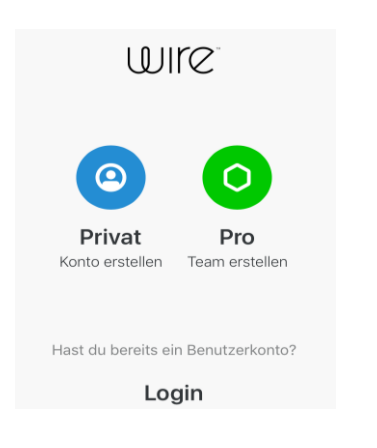

5. Schritt: Bitte Privat anklicken – der Private Account ist KOSTENFREI!

#### 6. Schritt: Bitte registrieren Name, Mail/Handy Nr.. und Passwort\*

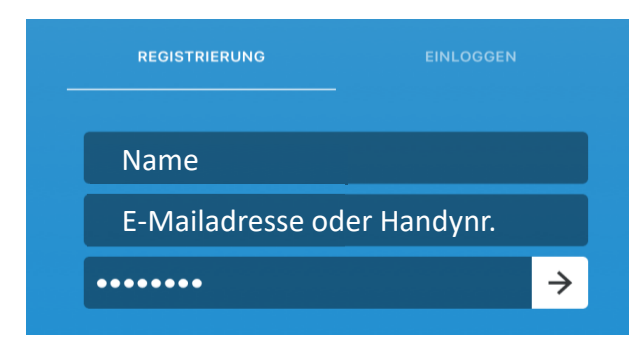

#### 7. Schritt: Einwilligung der AGB´s

Willkommen bei Wire. Wenn du fortfährst, erklärst du dich mit den AGB einverstanden.

FINVERSTANDEN

#### 8. Schritt: Bitte Mitteilungen erlauben.

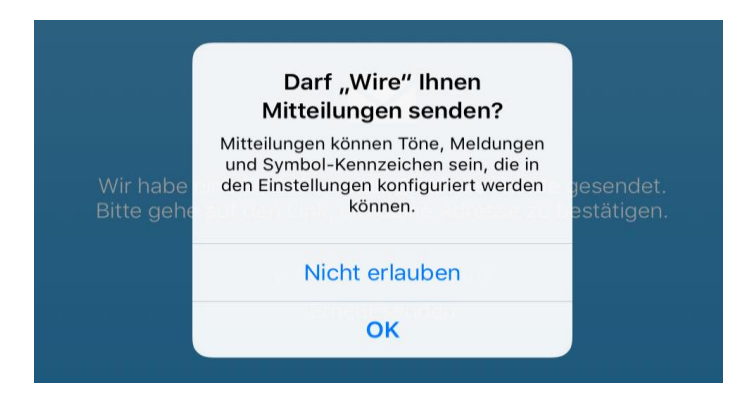

Wenn Sie Mitteilungen erlauben, bekommen Sie eine Info (Push-Nachricht) über eine neue Nachricht oder einen neuen Videoanruf.

\*wenn Sie anonym bleiben wollen, können Sie vorher eine Fantasie-Mailadresse bei diversen Anbietern im Netz registrieren und diese anschließend für die Wire-Registrierung nutzen.

#### 9. Schritt: Bitte Adresse bestätigen (bei Handynummer via SMS)

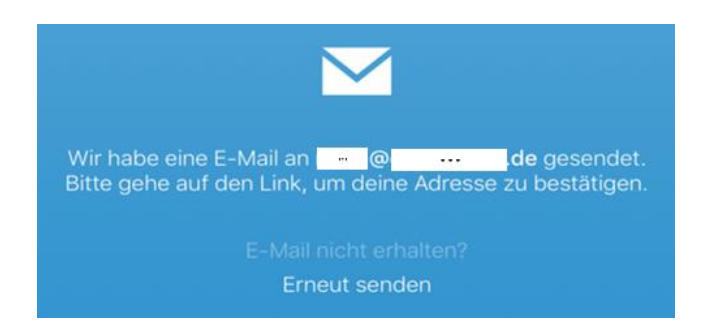

#### 10. Schritt: Bild einfügen - Kann man machen, muss man aber nicht

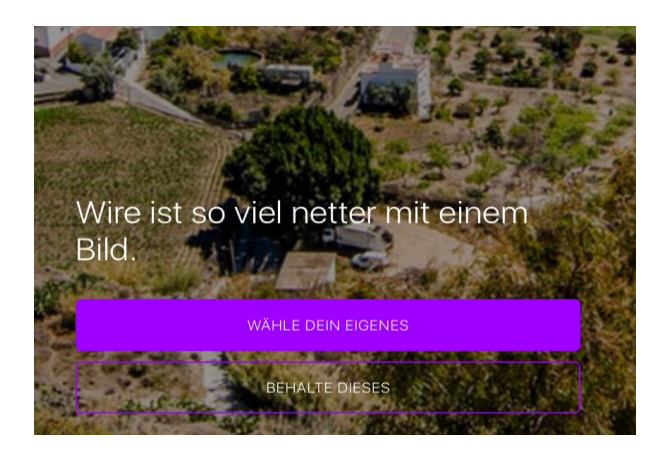

#### 11. Schritt: Bei Bedarf kann hier der Nutzernamen geändert werden.

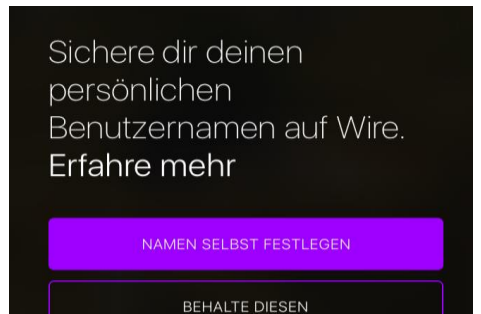

#### 12. Schritt: Jetzt können Sie eine Unterhaltung beginnen

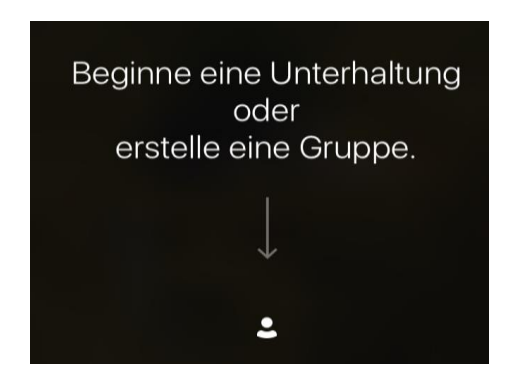

#### 13. Schritt: Berater\*in suchen und finden

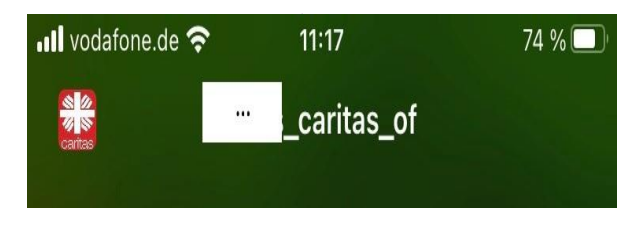

#### 14. Schritt: Kontaktanfrage stellen.

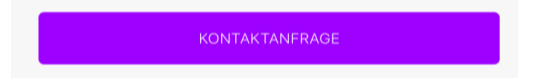

#### 15. Schritt: Wenn verbunden, können Sie anfangen zu schreiben.

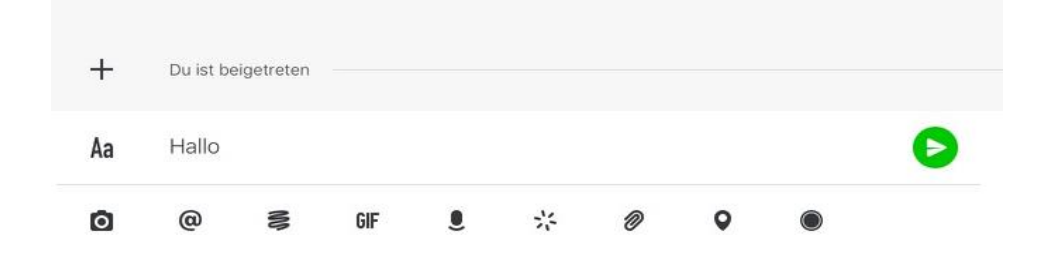

Alle Berater\*innen haben einen einheitliche Bezeichnung für ihren Account. nachname\_caritas\_of. Beispiel: mustermann caritas of **ACHTUNG:** Sie müssen den ganzen Namen eintippen, erst dann erscheint der Account!!!

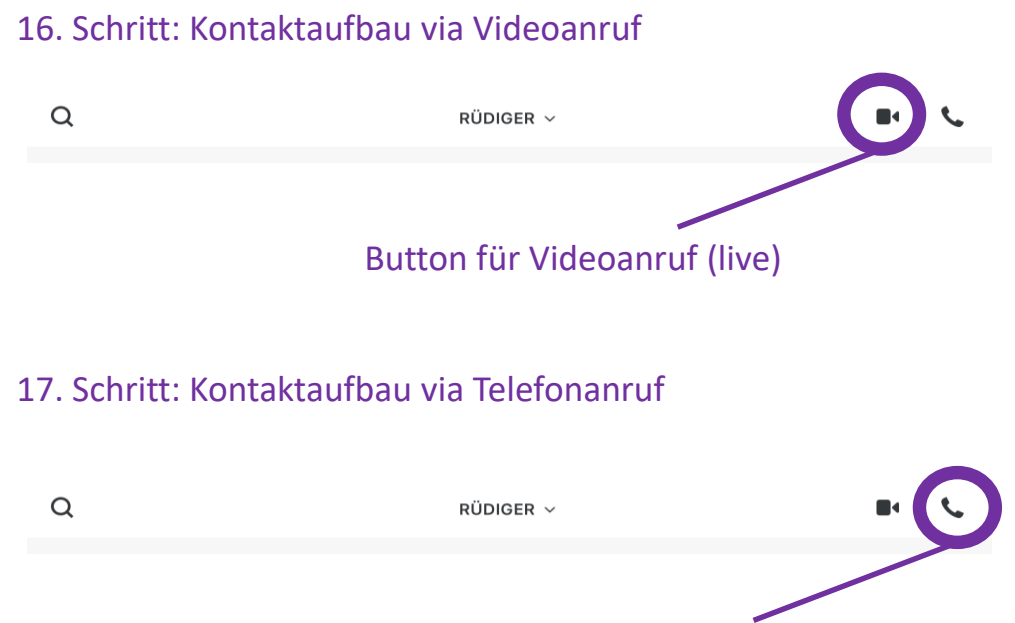

### Button für Telefonanruf (live)

#### 18. Schritt: Beschreibung der Icons

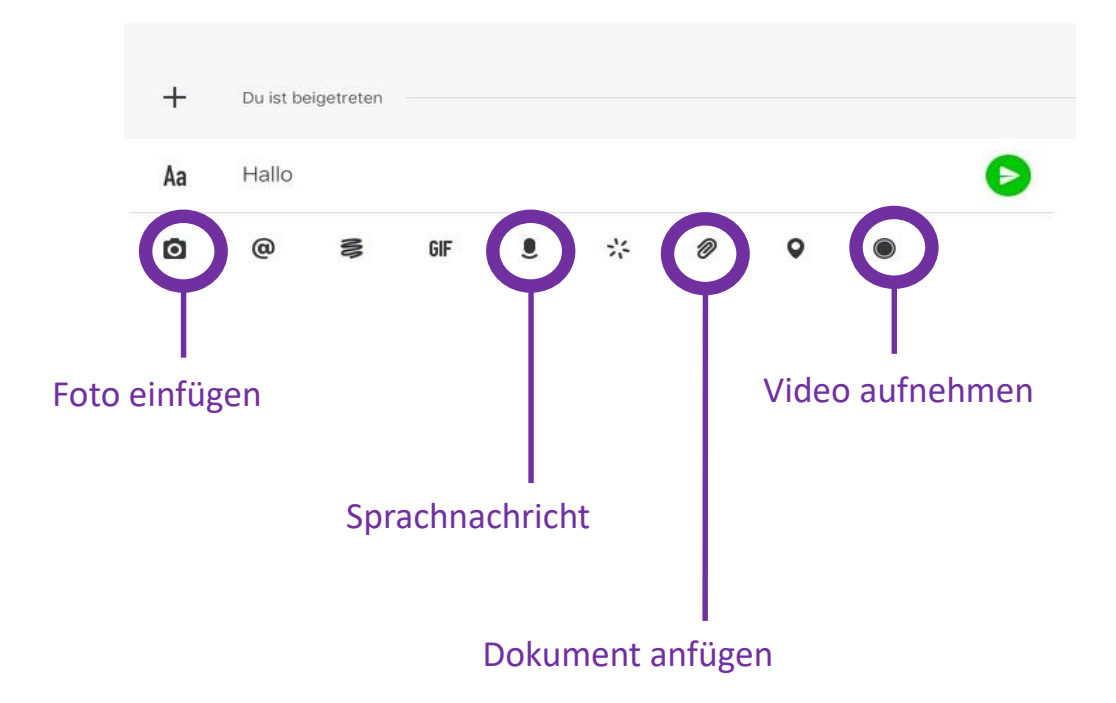

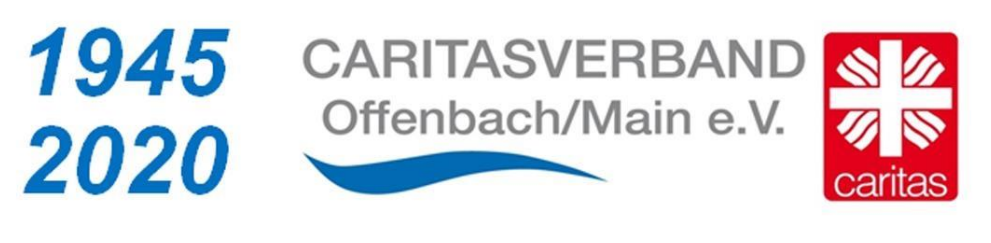

75 Jahre aktiv für das WIR